User Guide

for

## **User Admin**

of

# Bond Connect Company Limited ("E-Filing System")

Version: 1.4 15 June 2020

### <span id="page-1-0"></span>**DOCUMENT OBJECTIVES**

This document aims to provide a detailed picture to **User Admins** of the BCCL E-Filing System on each function of the BCCL E-Filing System. Step by step instructions and respective Screenshots are provided to ensure that users could accomplish tasks with ease and convenience.

## <span id="page-2-0"></span>**TABLE OF CONTENTS**

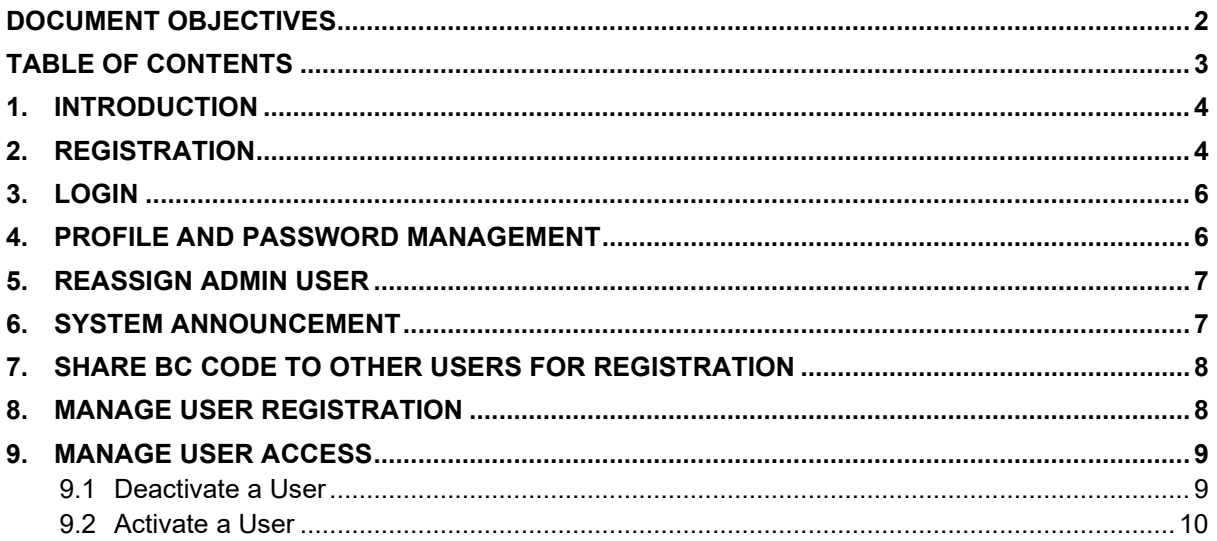

#### <span id="page-3-0"></span>**1. INTRODUCTION**

The BCCL E-Filing system is a web-based platform designed to provide a means to facilitate and process the submission of applications and supporting documentations through the internet for the purposes of Bond Connect scheme admission. The E-Filing system enables prospective overseas investors to submit applications and Bond Connect Company Limited (BCCL) to provide admission assistance and guidance during onboarding process.

#### <span id="page-3-1"></span>**2. REGISTRATION**

An investor needs to have an active User Admin account first in order to proceed with E-Filing process. The role of a User Admin is to manage entity users who will submit E-Filing applications. Each entity can have one User Admin account.

Steps to register a User Admin account:

1. Open your browser and the E-Filing system homepage: <https://efiling.chinabondconnect.com/index.html> $\circ$  |  $\circ$ 債券通 **E-Filing System** O User <sup>@</sup> Adm 6tBFAm **E-Filing System** eme. The E-F What type of user are you: **Steps and Procedure:** 

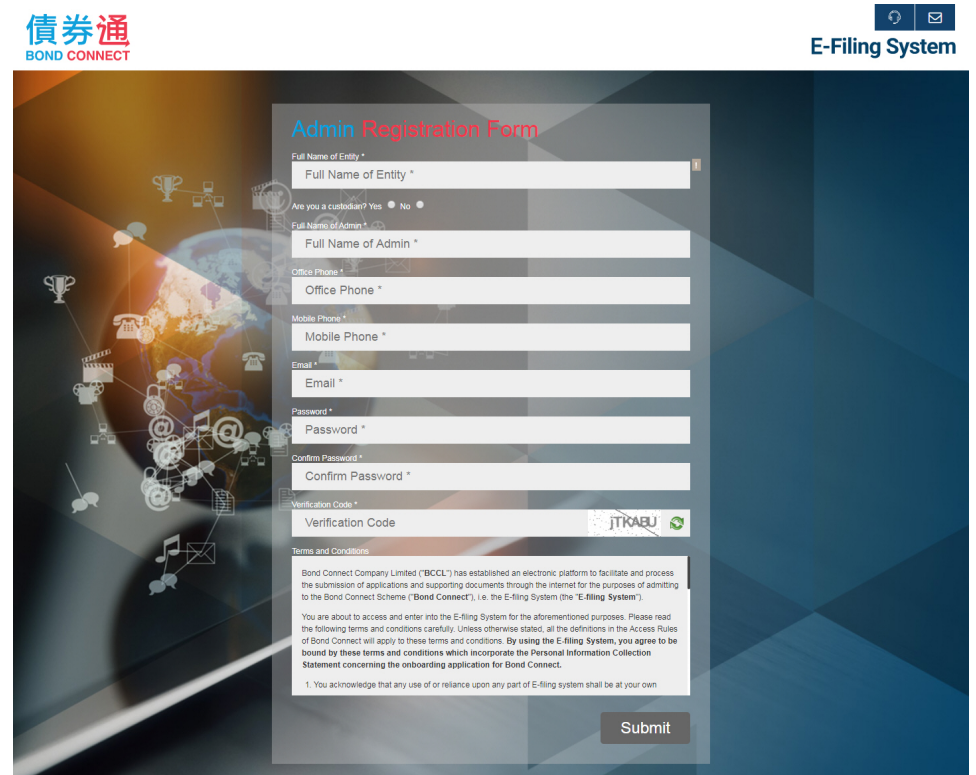

2. Click "Register as a User Admin" button to register.

3. Enter all the mandatory information and read the "Terms and Conditions". Submit the registration for BCCL to review.

efiling.chinabondconnect.com says

Registration Submitted.

BCCL Onboarding Team will review your application and get back to you within 1-3 business days.

Thank you!

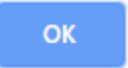

- 4. Once your registration has been confirmed, you will receive a confirmation email.
- 5. You may now login to manage entity users.

#### <span id="page-5-0"></span>**3. LOGIN**

Steps to login as User Admin:

1. Open your browser and the E-Filing system homepage

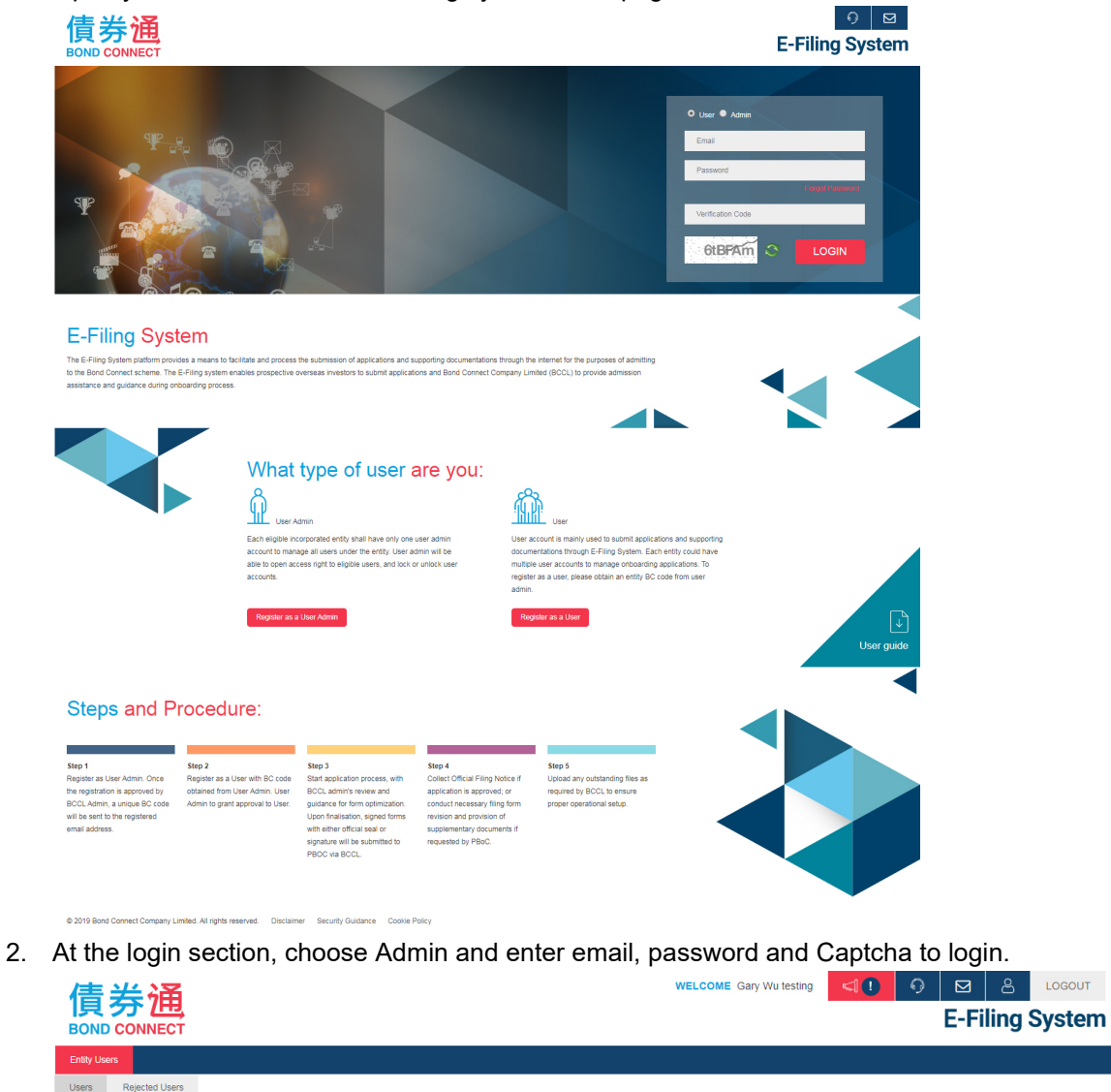

### <span id="page-5-1"></span>**4. PROFILE AND PASSWORD MANAGEMENT**

User Admin can manage his/her profile and change the password.

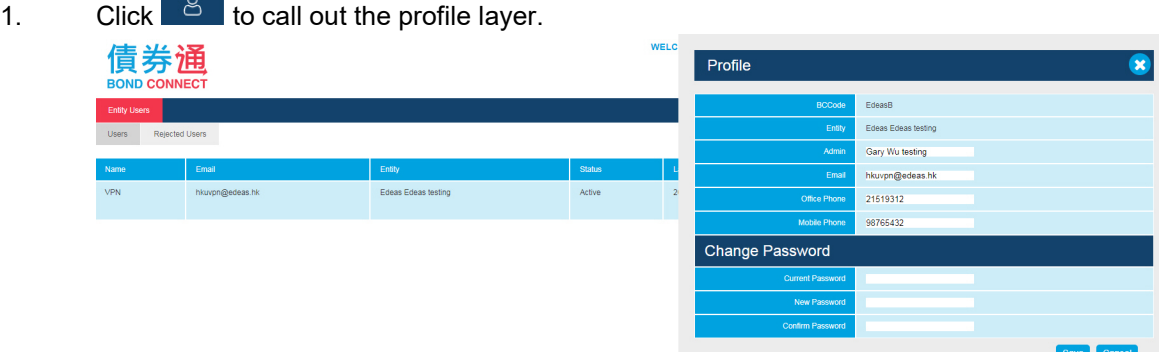

- 2. You can edit your Name, Position, Office phone number and Mobile phone number. To change password, type in your current password, your new password and retype the new password.
- 3. Click the "Save" button to save your changes.

#### <span id="page-6-0"></span>**5. REASSIGN ADMIN USER**

*College College College College* 

User Admin can reassign the Admin Role to someone else.

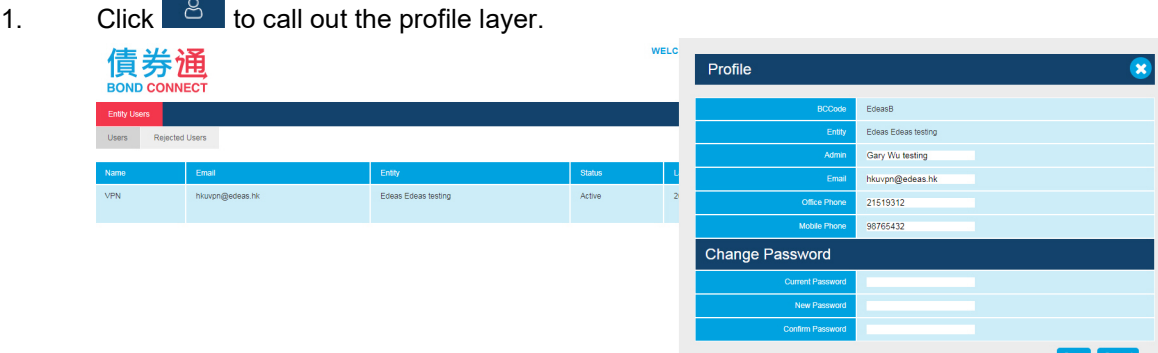

- 2. You can reassign the Admin Role by changing Email Address.
- 3. Click the "Save" button to save your changes.

#### <span id="page-6-1"></span>**6. SYSTEM ANNOUNCEMENT**

Whenever there is a system announcement, you will see  $\Box$  at the header. Click on it to show the announcement.

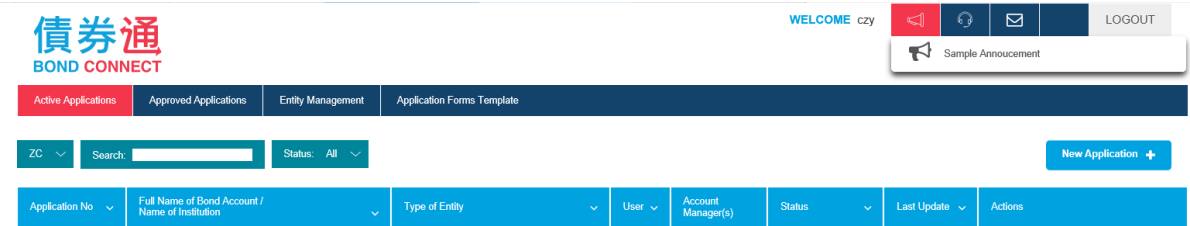

### <span id="page-7-0"></span>**7. SHARE BC CODE TO OTHER USERS FOR REGISTRATION**

A BC Code is required to register additional users under your entity. Once your admin account has been activated, you can retrieve the BC Code from the confirmation email or at the account setting page .

Steps to retrieve the BC Code:

1. Login to E-Filing system

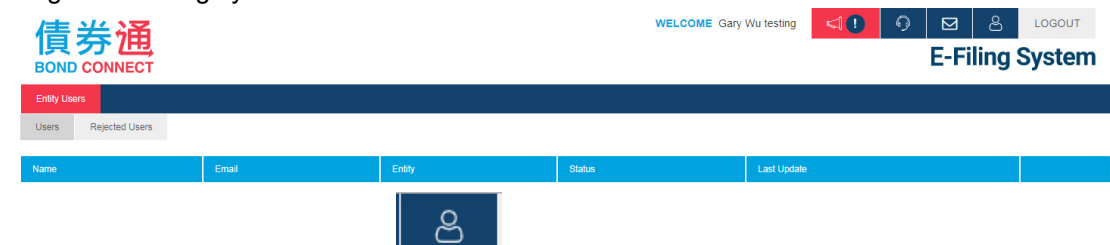

- 2. Click the account setting button
- 3. You can find the BC code under the Profile section and may share it to other users for registration.

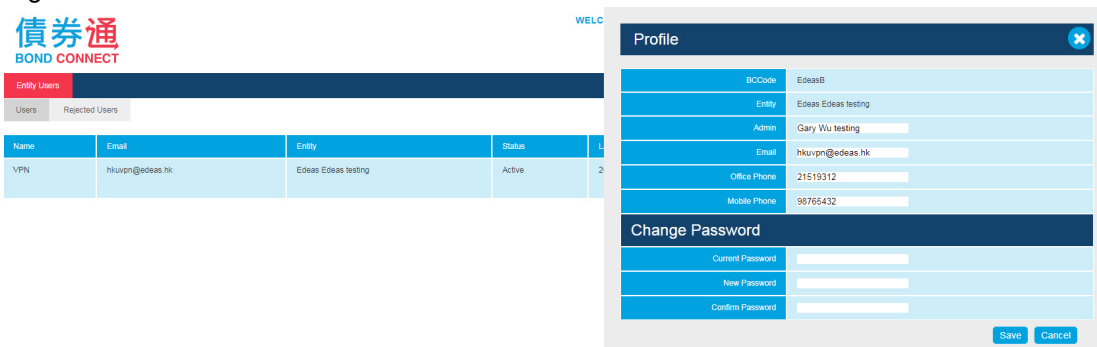

#### <span id="page-7-1"></span>**8. MANAGE USER REGISTRATION**

Whenever a new entity user submits registration on the E-Filing System, User Admin needs to log in to the system to approve access before the user can work on E-Filing Applications for the entity.

Steps to approve a user:

1. Whenever a user account is registered under your entity, User Admin will receive a notification email.

2. Login to the E-Filing system to review the registration.

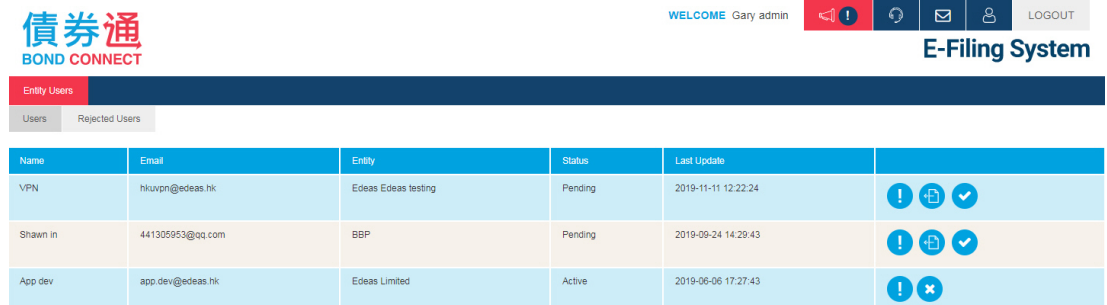

## 3. Click  $\bullet$  to review user information.

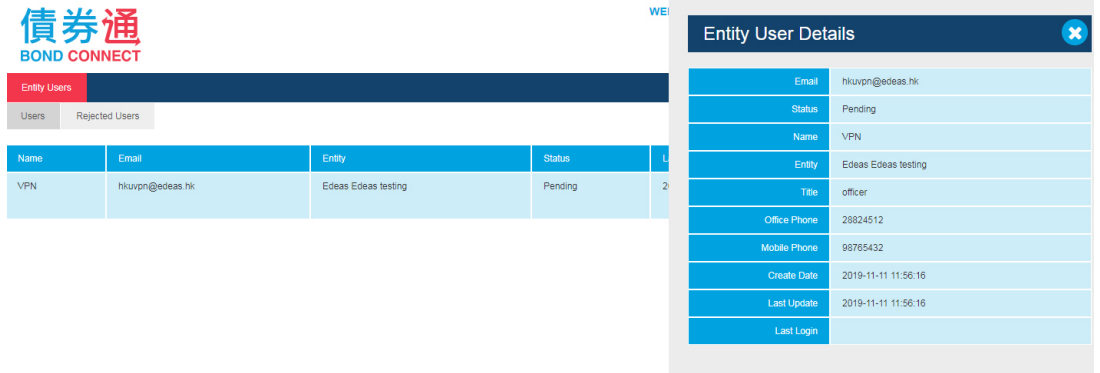

4. Click  $\bullet$  to approve the user application. A reminder message will be shown for confirmation purpose. Pick one type of access right and confirm.

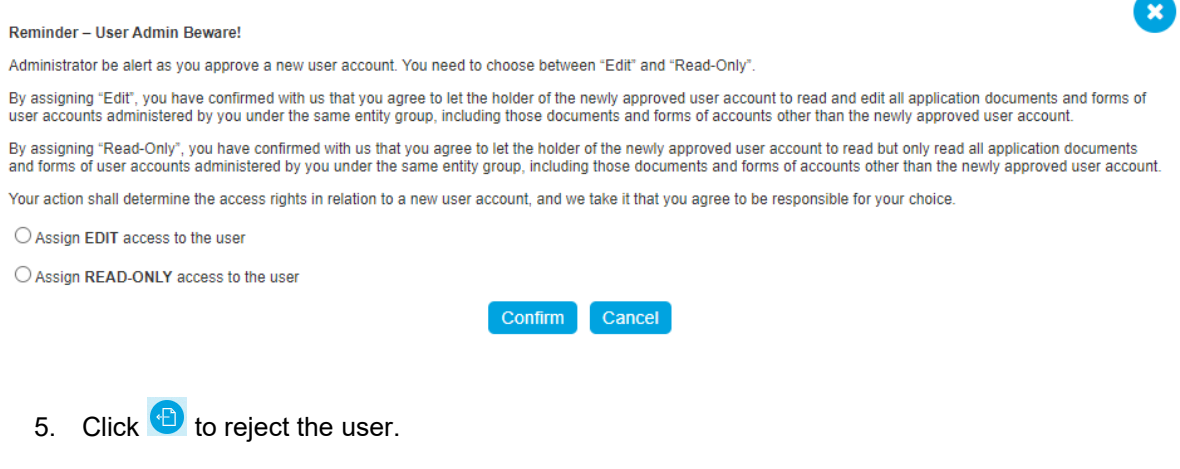

#### <span id="page-8-0"></span>**9. MANAGE USER ACCESS**

#### <span id="page-8-1"></span>**9.1 Deactivate a User**

Steps to deactivate a user:

1. Review the list of users under your entity.

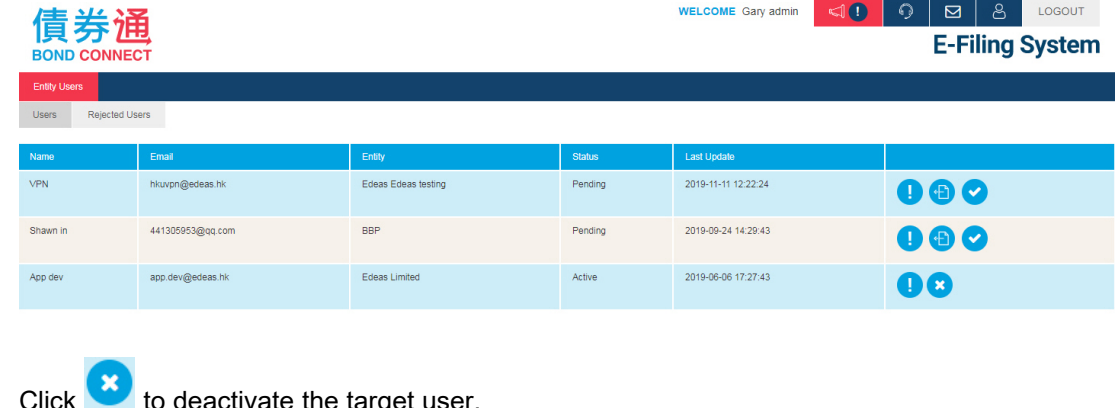

2. Click  $\bullet$  to deactivate the target user.

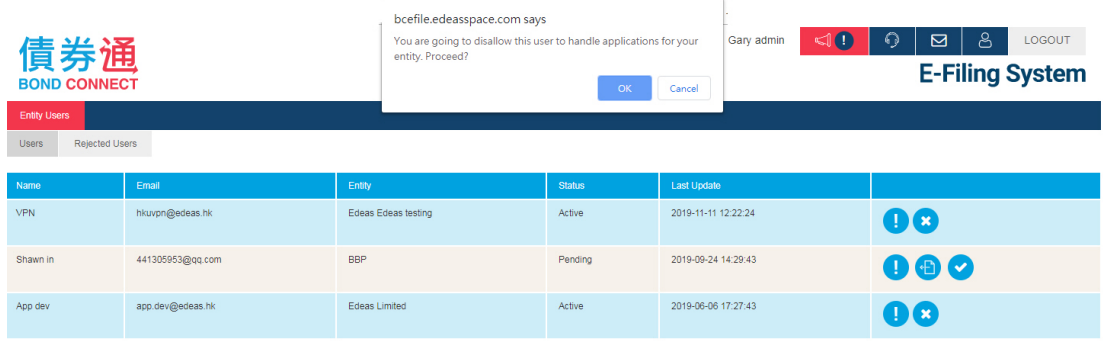

3. Once deactivated, the target user will no longer have access right to your entity.

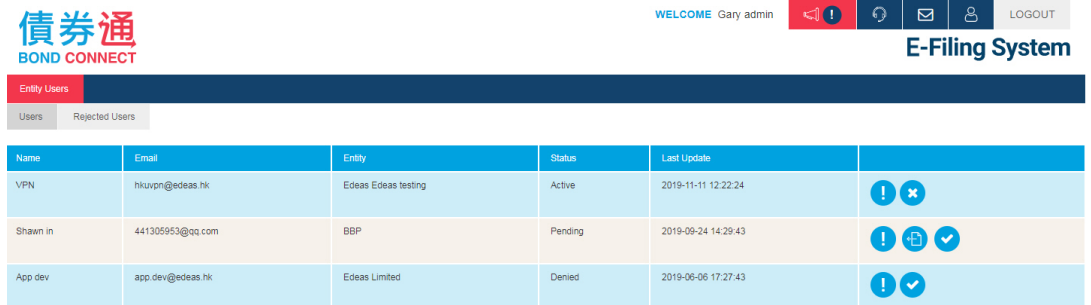

#### <span id="page-9-0"></span>**9.2 Assign User Access right**

1. Review the list of users for your Company.

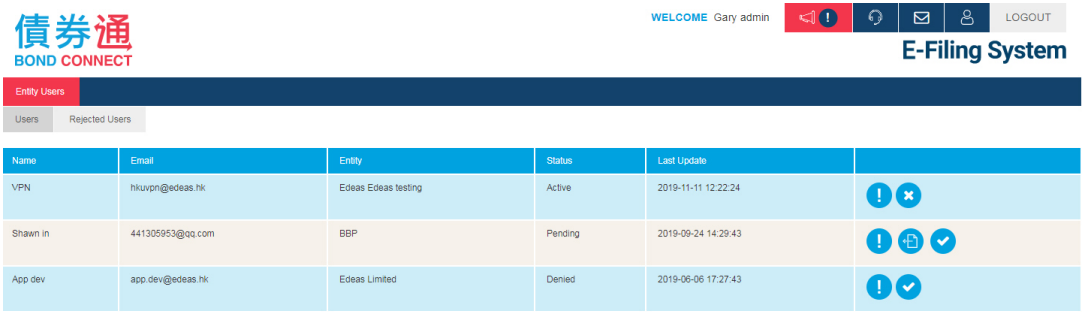

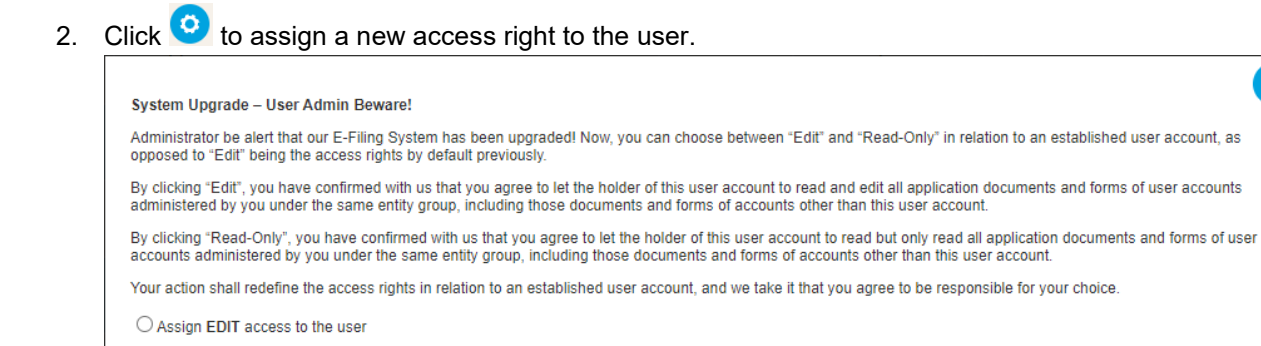

3. Once activated, the target user will have updated access right to your entity.

Confirm Cancel

Assign READ-ONLY access to the user

 $\mathbf{x}$